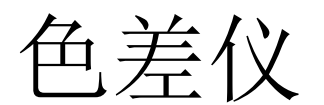

编码: 86170 使用说明书 V2.11

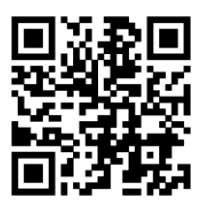

APP 安装二维码

<https://www.linshangtech.cn/a/170/>

## 使用前请仔细阅读使用说明书,并妥善保管

## 一、 手机 **APP** 安装

色差仪 APP 支持 7.0 及以上安卓操作系统或 7.0 及以上 iOS 系统, 选择下面其中一种方法安装:

1. 用手机浏览器或者微信扫描封面二维码,按提示下载并安装 LScolor.apk。

2. 从 iOS 应用市场或 Google Play 应用市场搜索"LScolor", 按提示下载并安装 LScolor.apk。

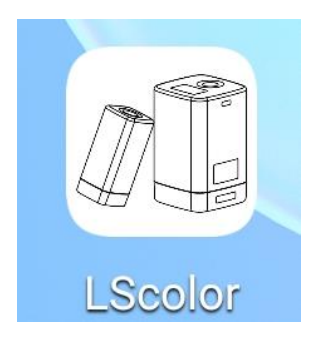

安装完成后 APP 图标

#### 注意事项:

安装过程中或第一次安装后打开 APP,手机会提示权限设置,客户需全部设置成允许,否则会出现 APP 不能 搜索到设备,将无法使用 APP。

### 二、 仪器简介

该仪器是一款便携式智能 APP 色差仪, 利用手机 APP 的内存大和屏幕操作方便的特点, 大大改善和扩 充了色差仪的功能。APP 自带多本电子色卡对测量的颜色快速匹配出最接近的色卡编号,可通过微信、QQ、 邮箱等进行测量的色彩分享。仪器同时具有色差对比功能,色差阈值可设置,多种色差公式可选择,可实 现 QC 快速检测。

#### 产品符合标准:

JJG 595-2002 测色色差计检定规程 GB/T 3978-2008 标准照明体和几何条件 GB/T 7921-2008 均匀色空间和色差公式 GB/T 11186.1-1989 涂膜颜色的测量方法 第一部分:原理 GB/T 11186.2-1989 涂膜颜色的测量方法 第二部分:颜色测量 GB/T 11186.3-1989 涂膜颜色的测量方法 第三部分 色差计算

# 三、 技术参数

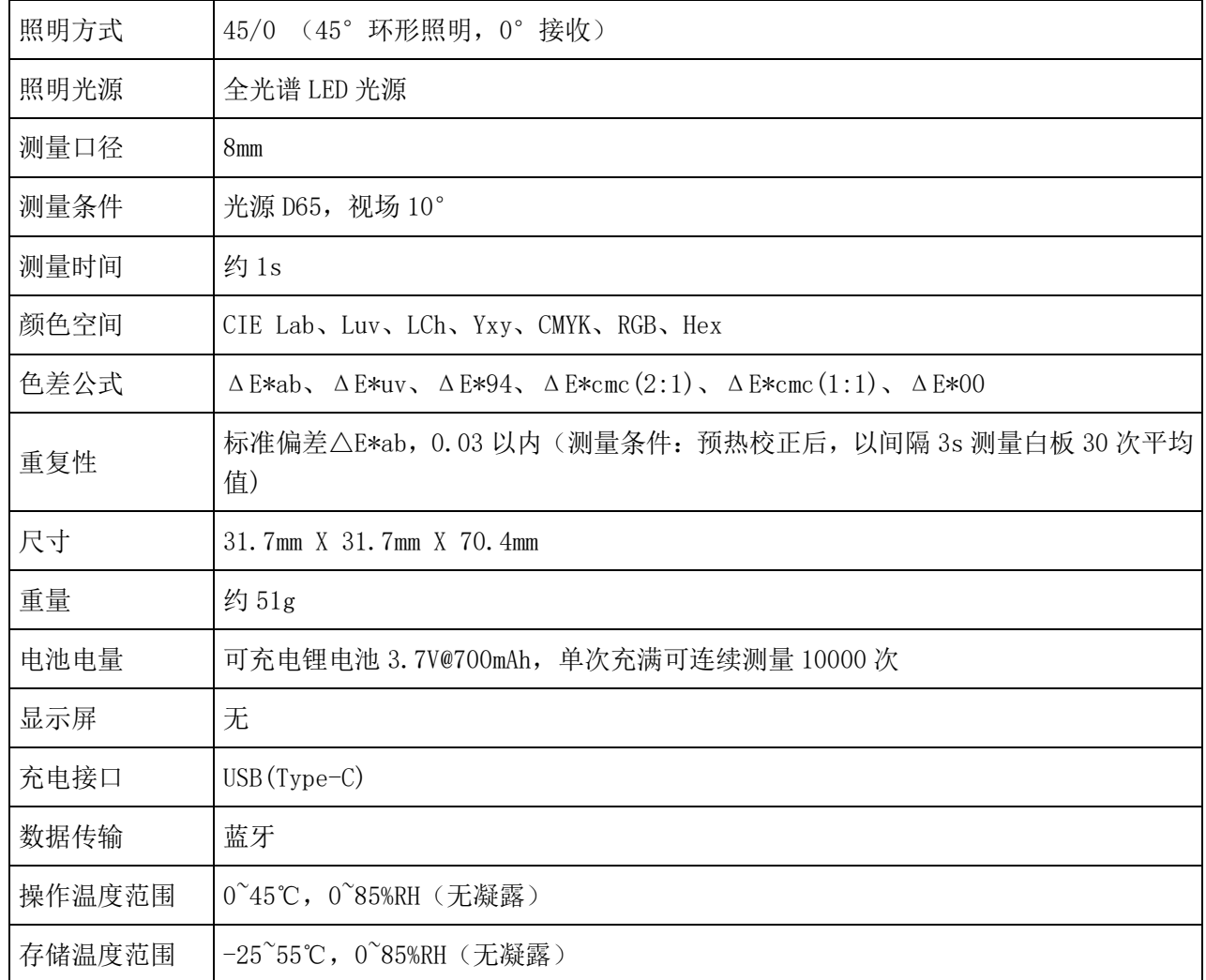

## 四、 仪器特点

- 1. 单一按键,体积小巧,操作简单。
- 2. 多本电子色卡,快速匹配出最接近的色卡编号,色卡匹配准确率大于 90%。
- 3. 具有 OC 检测功能,色差阈值可设置,多种色差公式可选。
- 4. 多种颜色空间可选,方便多种需求的颜色测量。
- 5. 可以导入导出颜色数据,做到多设备数据共享。
- 6. 仪器内置补偿光路,数值稳定,允许长周期校准。
- 7. 内置可充电锂电池,单次充满可连续测量 10000 次。

## 五、 仪器操作

### **5.1** 开机**/**关机

开机: 在关机状态下,短按键开机,开机后指示灯闪烁。

关机: 长按仪器上按键关机; 手机未连接蓝牙时, 3 分钟无操作自动关机; 手机连接蓝牙时, 30 分钟无操 作自动关机。

### **5.2** 蓝牙连接

仪器开机,打开 APP 软件,首先显示 LOGO 界面。LOGO 显示 3 秒后,进入"连接设备"界面并自动开始 搜索蓝牙设备,搜索到的设备会显示在界面下方,点击与仪器 SN 号匹配的设备,等待设备连接,连接成功 后会跳转到"校准界面"。

#### 注意事项:

1. 如出现蓝牙连接错误或连接不上时,可重启 APP 和仪器,或在设置界面下关闭/启动蓝牙后再重新连接。

2. 点击"浏览进入"按钮, APP 不连接仪器, 可进入 APP 杳看历史数据。

### **5.3** 设备校准

APP 连接上仪器后, 进入"设备校准"界面。用户可根据校准动画提示进行校准操作, 也可以跳过校准。

#### **1)** 设备校准

将仪器的底盖合上后,点击"设备校准"按钮,如果校准成功,直接进入到测量界面;如果校准不成功, 会提示"校准失败"。如果提示校准失败,有可能的原因如下:

- ⚫ 底盖没有合好;
- ⚫ 底盖上的标准板太脏,需要清洁;
- ⚫ 光源衰减导致不能正常使用,需要返厂检测维修;

#### **2)** 跳过校准

仪器跳过校准操作进入到测量界面,仪器长时间未使用时,建议校准。

### **5.4** 测量

APP 与仪器成功连接后,进入测量主界面,测量模式有"颜色测量"和"色差对比"两种。APP 打开后默 认"颜色测量",主界面底部是两种测量开关按钮,选中后按钮字体变成蓝色。顶部信息栏上显示当前测 量模式、仪器电池电量、历史记录、仪器型号和连接状态。

#### 电池电量

显示仪器的当前电量,电池电量为空时,要及时充电。

#### 历史记录

点击历史图标,如果是颜色测量界面,进入"我的颜色"界面;如果是色差对比界面,进入"对比历史记 录"界面。

#### 连接状态

显示仪器的连接状态,如果 APP 已连接仪器,显示对应的型号:如果 APP 已和仪器断开连接, 会提示设备 断开,型号显示为空。

#### 5.4.1 颜色测量

仪器连接好后,进入颜色测量界面,点击 APP 上的"测量"按钮,或短按仪器按键,仪器进行一次测量并 显示测量值。颜色测量后显示界面包括:

- 测试样品的颜色数值: 测量之后测量按键区域会显示测试样品的颜色数据, 数据类型可由用户设置。
- 匹配的颜色: 根据用户所选用的色卡库, 匹配出最接近的三种色卡编号进行显示。

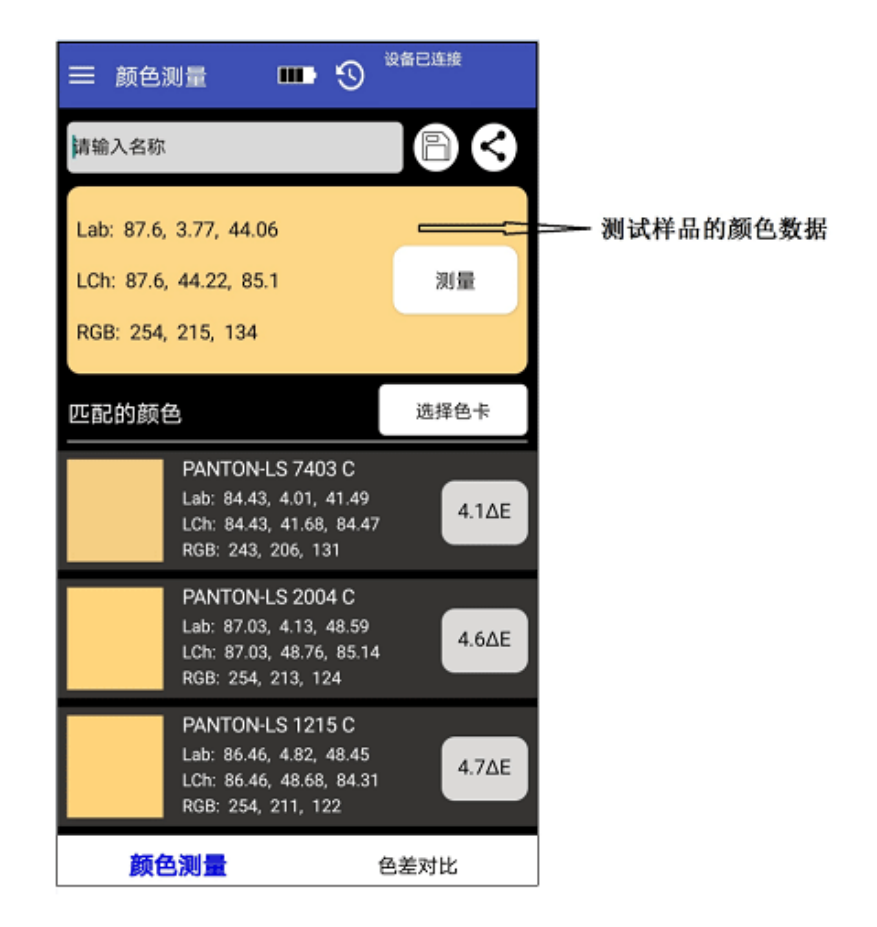

完成测量后可进行以下操作:

#### **(1)** 输入名称

测量颜色后可以输入名称以便进行保存或者分享。

#### **(2)** 保存

用户如果需要保存测量的颜色,可输入名称后点击"保存"图标进行颜色保存,颜色保存在"我的颜色" 中。

#### **(3)** 分享

如需将测量颜色分享给别人,可输入名称后点击"分享"图标,可以将测量结果以图片格式或者数据格式 分享出去(分享的途径有:QQ、微信、邮箱等)。分享的数据用于 APP 数据导入。

#### **(4)** 选择色卡

选择一组色卡或者多组色卡用于颜色测量中的颜色匹配,选定色卡后,只和该色卡中的颜色进行计算匹配, 找出最接近测量色的三种色卡编号。

### 5.4.2 色差对比

点击底部"色差对比"按钮,切换到色差对比界面

#### ● 标准色测量

点击"标准色测量"按钮,当前测量值作为标准色。

#### ● 样品色测量

点击"样品色测量"按钮,当前测量值作为样品色。

色差对比后的显示界面如下图:

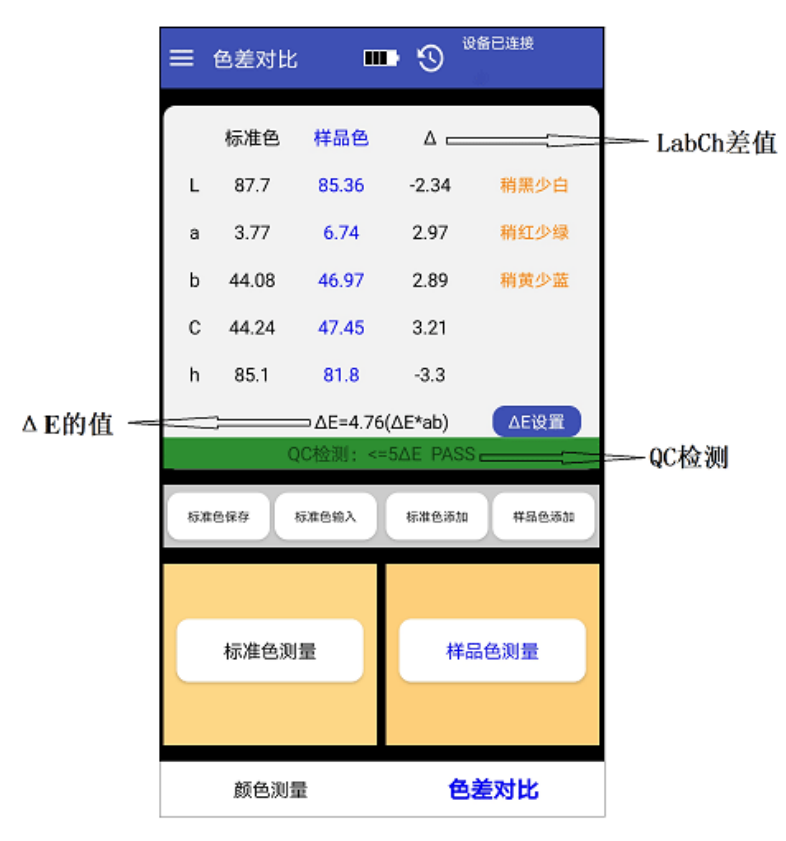

当测量或者添加了标准色,又测量或者添加了样品色,那么一次对比测量就完成了(自动存储一条对比记 录), 此时要对两个颜色进行色差计算。色差对比结果一般有以下三种判定:

#### ◆ **LabCh** 差值

LabCh 差值Δ是样品色数据减去标准色数据,并由ΔL、Δa、Δb 判断两者之间的偏色方向。

◆ Δ**E** 的值

ΔE 的值是根据选定的色差公式进行计算的结果。

#### ◆ **QC** 检测

QC 检测适用于生产过程中的色差检测,用户可根据实际需求设置是否需要该功能。如果设置了 QC 检测功能(QC 检测打勾)并设定了ΔE 阈值,如果计算出的ΔE 大于设置的阈值,就显示"NG" (不合格),判定区域显示红色;如果计算出的ΔE 小于等于设置的阈值,就显示"PASS"(合 格),判定区域显示绿色。

#### ⚫ Δ**E** 设置

设置ΔE 计算的公式和 QC 检测的阈值。

#### ● 标准色保存

用户如果需要保存标准色用于后期调用,可输入名称后进行标准色保存,标准色保存在"我的颜色"中。

#### ● 标准色输入

用户可以手动输入 Lab 值或 LCh 值作为色差对比的标准色。

#### ● 标准色添加

标准色添加是添加"我的颜色"中已测颜色或者标准色卡里的颜色作为标准色。点击"标准色添加"按钮 后, 跳转到"添加颜色"界面, 打开文件夹, 点击想要添加的颜色, 就将选择的颜色作为标准色并返回测 量界面。

#### ⚫ 样品色添加

样品色添加是添加历史记录中的已测颜色或者标准色卡里的颜色作为样品色,样品色添加和上面标准色添 加的操作是一样的。

### **5.5** 菜单栏

在测量界面,点击左上角的菜单栏" ",出现如下图所示的菜单栏,对应不同的参数设置。

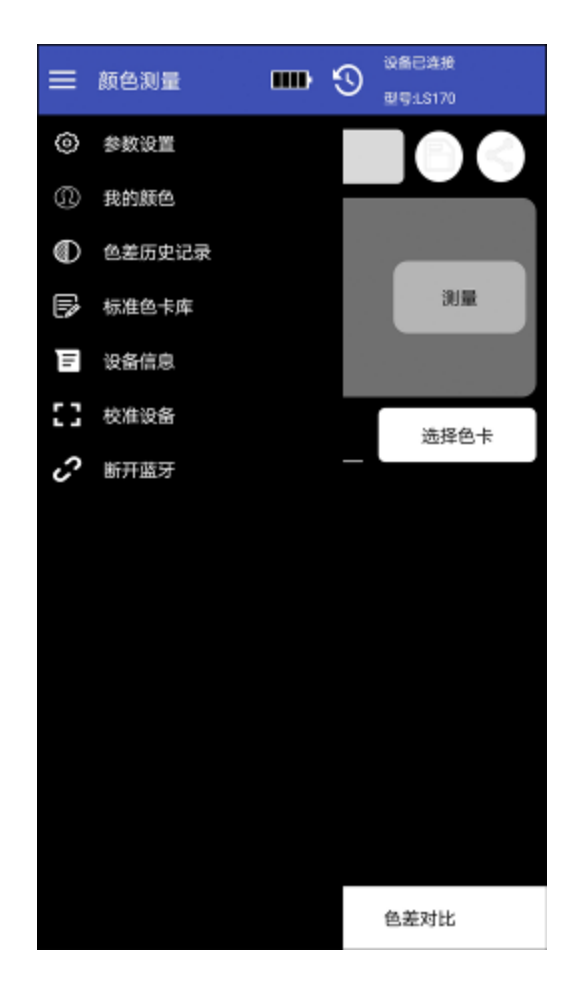

### 5.5.1 参数设置

"参数设置"可设置颜色显示参数、ΔE 的类型、QC 检测设置和匹配色卡选择。

#### ● 颜色显示参数

颜色显示参数对应的颜色空间,有 Lab、Luv、LCh、Yxy、CMYK、RGB、Hex 共 7 项参数, 用户可根据需 求选择不同的参数进行勾选,最多可选择 3 项, Lab 是默认已勾选项,不可改变, 所以最多还可以选择 2 项。此选项改变后, 颜色测量界面中颜色显示参数就会跟着改变, "我的颜色"中的颜色参数也保持相应 的改变。

#### ⚫ **ΔE** 的类型

ΔE 的类型对应的色差公式,有 ΔE\*ab、ΔE\*uv、ΔE\*94、ΔE\*cmc(2:1)、ΔE\*cmc(1:1)、ΔE\*00 共 6 种色差公 式,用户可根据需求选择其中的一项作为色差计算标准。此选项改变后, "色差对比"界面的ΔE 计算就会 发生相对应的改变。"对比历史记录"中显示结果也要重新根据选择的公式进行计算判定(如果选择 QC 检测,要重新根据计算的ΔE 进行 QC 判定)。

#### ⚫ **QC** 模式设置

QC 模式设置是用于 QC 检测的参数设置,可根据需求选用 QC 检测功能,阈值可设范围为 0.1-50。QC 检测 功能开启后, "色差对比"界面中每次对比测量就会出现 OC 判定结果。如果输入的阈值超过范围, 会自动 返回仪器默认的阈值。

#### ● 匹配色卡

选择色卡的目的在于选择一组色卡或者多组色卡用于颜色测量中的颜色匹配,选定色卡后,只和该色卡中 的颜色进行计算匹配,找出最接近测量色的三种色卡编号。

#### ● 恢复默认设置

参数设置恢复到出厂选项。

#### 5.5.2 我的颜色

"我的颜色"是用来保存用户测量的颜色,用户可添加最多 5 个文件夹用于保存测量的颜色,文件夹可以 创建,删除和修改名称。测量的颜色也可以进行删除、修改名称和分享操作。

#### **(1)** 创建文件夹

在"我的颜色"界面,点击"创建一个文件夹",输入名称后点击"确认"。

#### **(2)** 删除文件夹

删除单个文件夹,点击文件夹左侧方框就选中文件夹(方框打勾),点击右上角"删除"图标进行删除。 如需全部删除,先点击"全选"图标选中所有文件夹(所有文件夹前面方框都打勾),再点击"删除"图 标删除所有文件夹。

#### **(3)** 修改文件夹名称

打开文件夹后,点击名称就会弹出文件命名框,可重新输入名称后点击"确认"。

#### **(4)** 查看颜色数据

用户可点开任意一个文件夹查看保存的颜色,可查看保存颜色的名称、测量时间、测量数据。可进行单个 删除或全部删除(删除操作和文件夹删除操作相同)。

点击单个颜色可查看该颜色的测量数据和匹配颜色,可以进行分享操作和修改名称操作。

#### **(5)** 颜色数据分享

在任意一个文件夹下,勾选上需要分享的颜色,再点击右上角的"分享"图标,将会把选中的颜色以数据 格式导出,可以分享给别人进行数据共享。

#### 5.5.3 色差历史记录

"对比历史记录"保存色差对比的结果。显示每次对比结果的测量时间、ΔE 值、QC 检测结果。可进行单 项删除或全部删除,也可以将对比结果以数据的格式分享出去。

#### **(1)** 删除

删除单条记录,点击单条左侧方框选中(方框打勾),点击右上角"删除"图标进行删除。如需全部删除, 先点击"全选"图标选中所有文件夹(所有记录前面方框都打勾),再点击"删除"图标删除所有文件夹。

#### **(2)** 分享

点击右上角的"分享"图标,可以将所有的色差对比记录导出。

#### 5.5.4 标准色卡库

"标准色卡库"是录入的标准色卡颜色。用户可查看标准色卡颜色信息,可使用模糊搜索功能快速搜索色 卡,也可以将色卡保存到"我的颜色"中。

#### **(1)** 模糊搜索

可输入字符后点击"搜索"按钮,匹配出含有输入字符的所有颜色,方便用户查找标准颜色。

#### **(2)** 保存颜色

打开任意色卡后,点击"保存"按钮,可将标准色卡保存到"我的颜色"中。

#### 5.5.5 设备信息

"设备信息"显示的是已连接仪器的基本信息,包括:设备型号、设备编号、生产日期、标定日期、电池 电量、设备状态、固件版本、APP 版本。

#### 5.5.6 校准设备

仪器进入校准设备界面,按界面提示校准仪器。

#### 5.5.7 断开蓝牙

当连接仪器进入 APP 时,该项显示"断开蓝牙",点击"断开蓝牙"后,仪器断开连接并跳转到"连接设 备"界面重新搜索仪器。当选择浏览进入 APP 时,该项显示"连接蓝牙",点击"连接蓝牙"后,跳转到 "连接设备"界面进行仪器搜索。

## **5.6** 颜色导入

用户可以导入别人分享的颜色到自己的 APP 中,但必需是同一型号仪器测试的颜色,单个分享的颜色和批 量分享的颜色都可以进行导入。导入颜色的具体方法如下:

以微信分享导入举例,在微信上找到需要导入的文件,文件名为"import\_mycolor",单击打开。

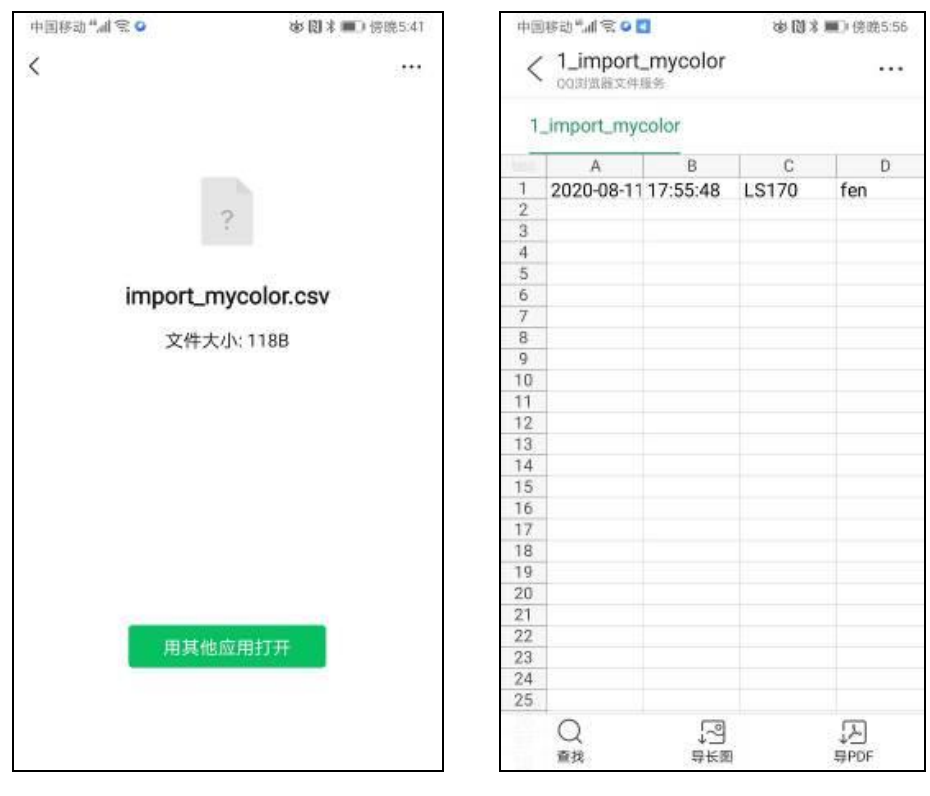

图 1 图 2

- (1) 如出现图 1 界面, 点击"用其他应用打开", 选择色差仪 APP "LScolor", 确认后跳转到导入界面, 选择文件夹即可完成导入。
- (2) 如手机有安装 OO 浏览器则出现图 2 界面, 点击右上角"...", 选择"用其他应用打开", 然后选择色 差仪 APP "LScolor",确认后跳转到导入界面, 选择文件夹即可完成导入。

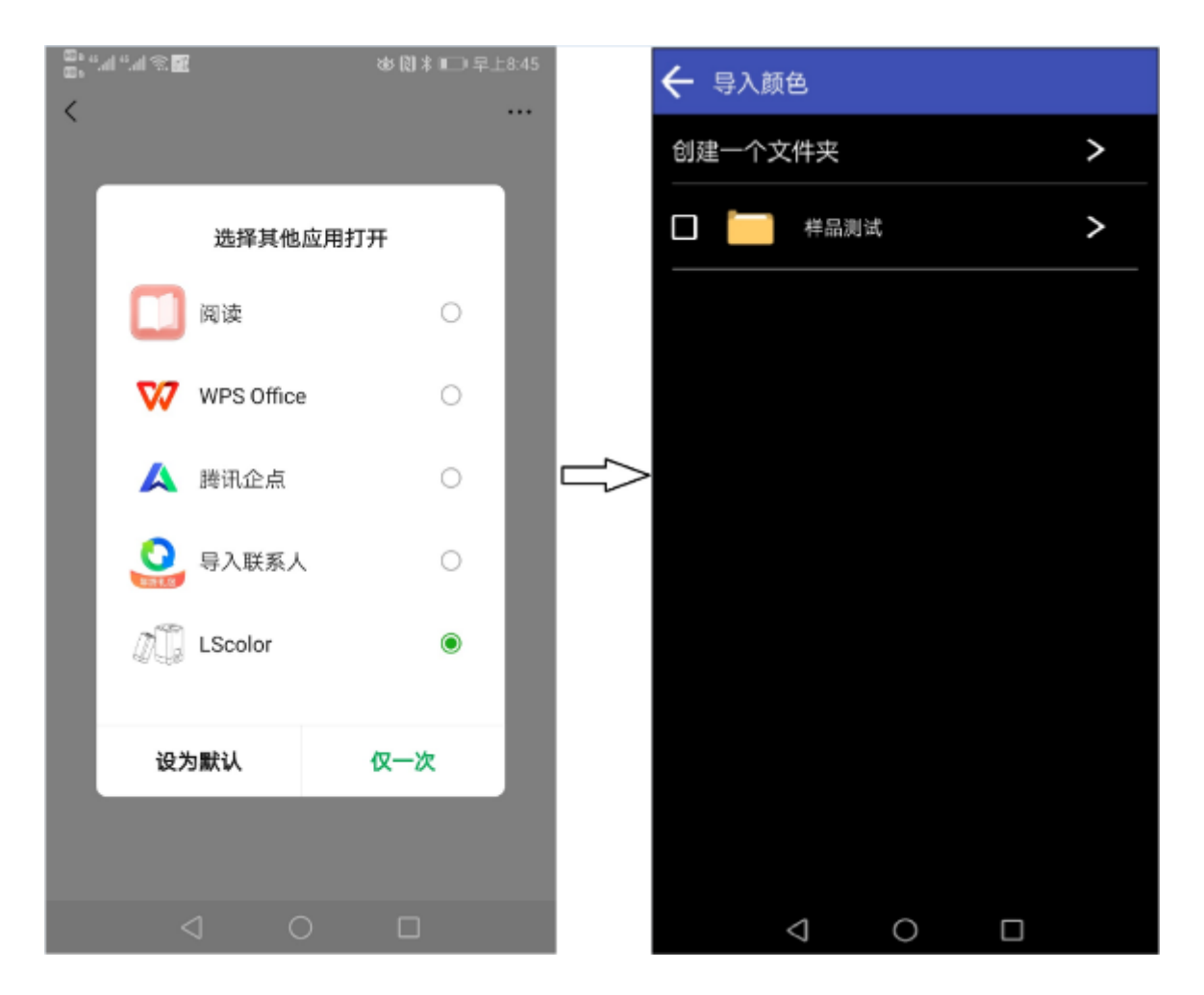

- (3) 导入成功会提示"导入成功",点击"确认"后,会显示导入的颜色。导入成功后文件夹下最前面的 记录即为导入的数据。
- (4) 型号不匹配会提示"仪器型号不匹配"。需要连接上对应型号的仪器后再进行导入操作。

### 六、 注意事项

- 1. 仪器长时间未使用时,建议进行校准操作后再使用。
- 2. 请确保样品均匀,表面平整清洁,否则会影响测量准确性。
- 3. 底座从主机摘下后应存放在干净的地方,以免标准板污损。
- 4. 不要将任何物体插入仪器对其进行清洁,这样会损坏仪器,影响测量精度和操作安全。
- 5. 仪器指示灯红色闪烁,需及时充电, 充电过程中红灯长亮,充满蓝灯长亮。
- 6. 半年以上不使用仪器,需定期充电来防止电池过度放电损坏。
- 7. 建议校验的周期为一年,公司提供调校服务。
- 8. 由于手机显示器不同,实物颜色和 APP 测量显示颜色可能存在些许色差。

# 七、 包装明细

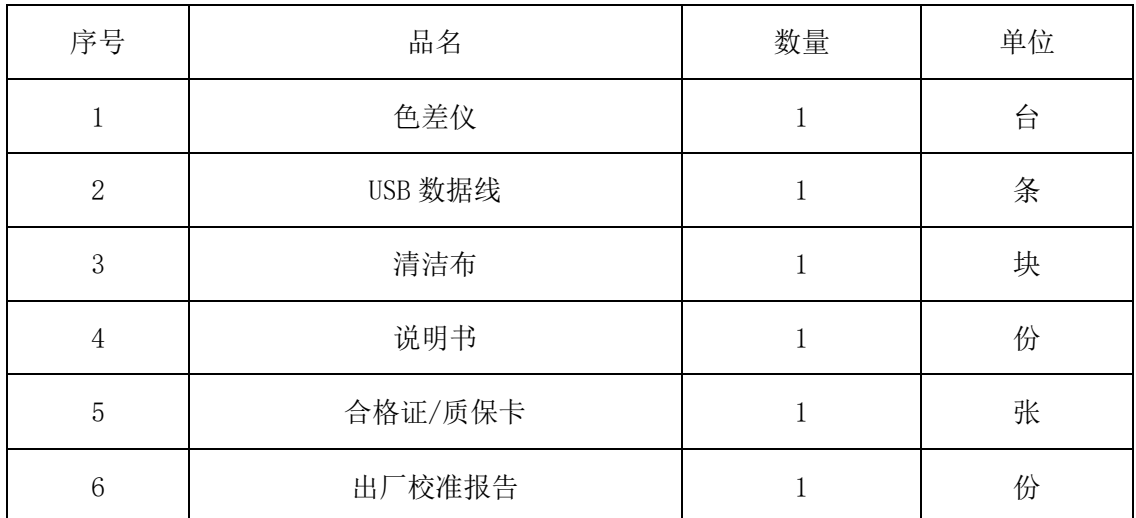

# 八、 售后服务

- 1. 仪器保修期为一年。若仪器出现故障,请用户将整套仪器寄至本公司维修。
- 2. 为用户长期提供零配件,提供终身维修服务。
- 3. 为用户提供仪器校准服务。
- 4. 长期免费提供技术支持。